## 大学メール(Web Mail)の転送設定について

奨学金窓口からの重要な連絡は、個人情報管理を徹底するため「大学メールのアドレス(e 又は k 学 籍番号@eve.u-ryukyu.ac.jp)」へ送信します。

 普段使用しているメールアドレスへの転送設定についてお知らせしますので、必要に応じて設定して ください。

なお、大学メールの受信容量不足により、重要なメールが届かない事例を多数確認しています。日頃 から定期的に受信容量を確認して不要なメールは削除するようにしてください。

## 1.琉球大学公式ホームページのバナー「学部・大学院等」を選択する。

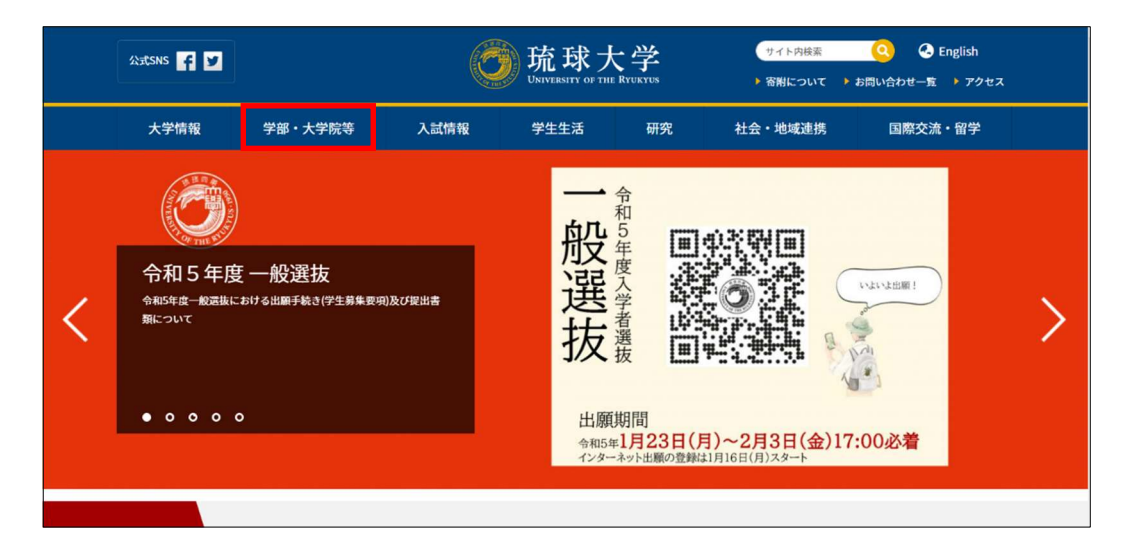

2.「センター等」の「情報基盤統括センター」を選択する。

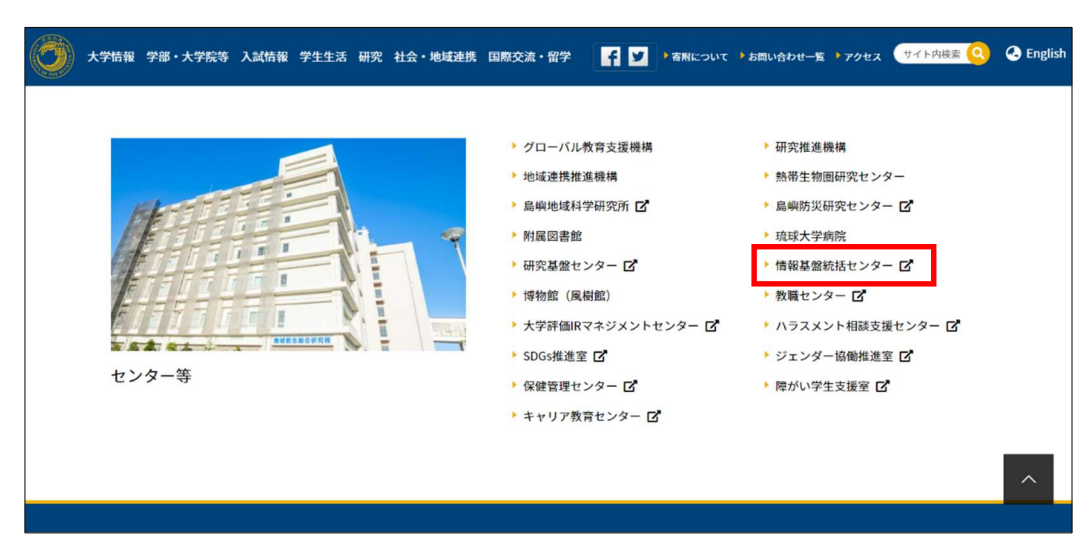

3.情報基盤統括センターのサイトのバナー「Web Mail」を選択する。

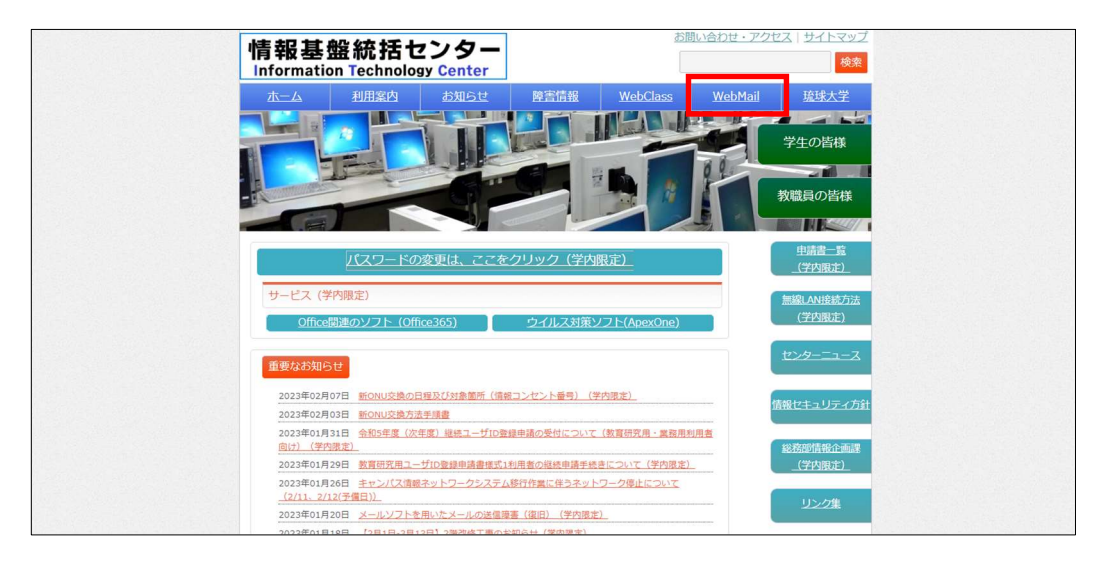

- 4.情報基盤統括センターから配付された「ID」及び「パスワード」を入力する。
	- ID 学 部 生 「e 学籍番号@eve. u-ryukyu. ac. jp」

大学院生「k 学籍番号@eve.u-ryukyu.ac.jp」

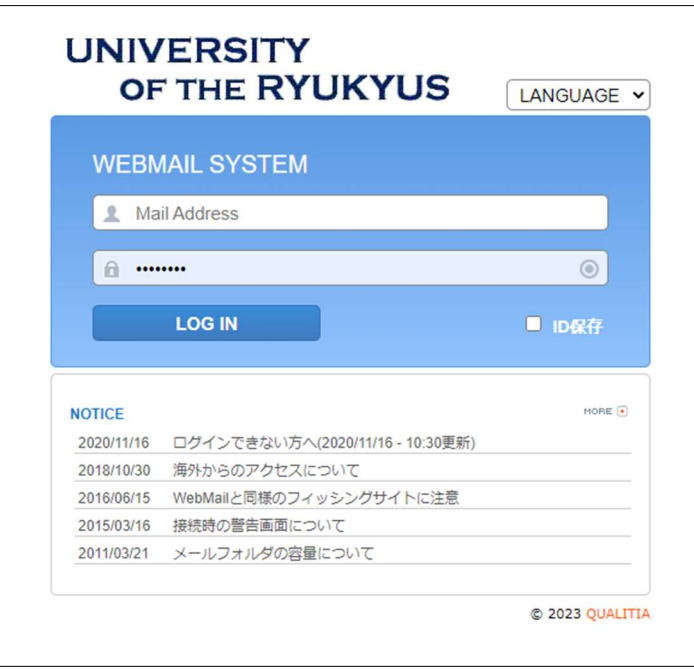

5.「オプション」を選択し、「メール転送」を選択する。

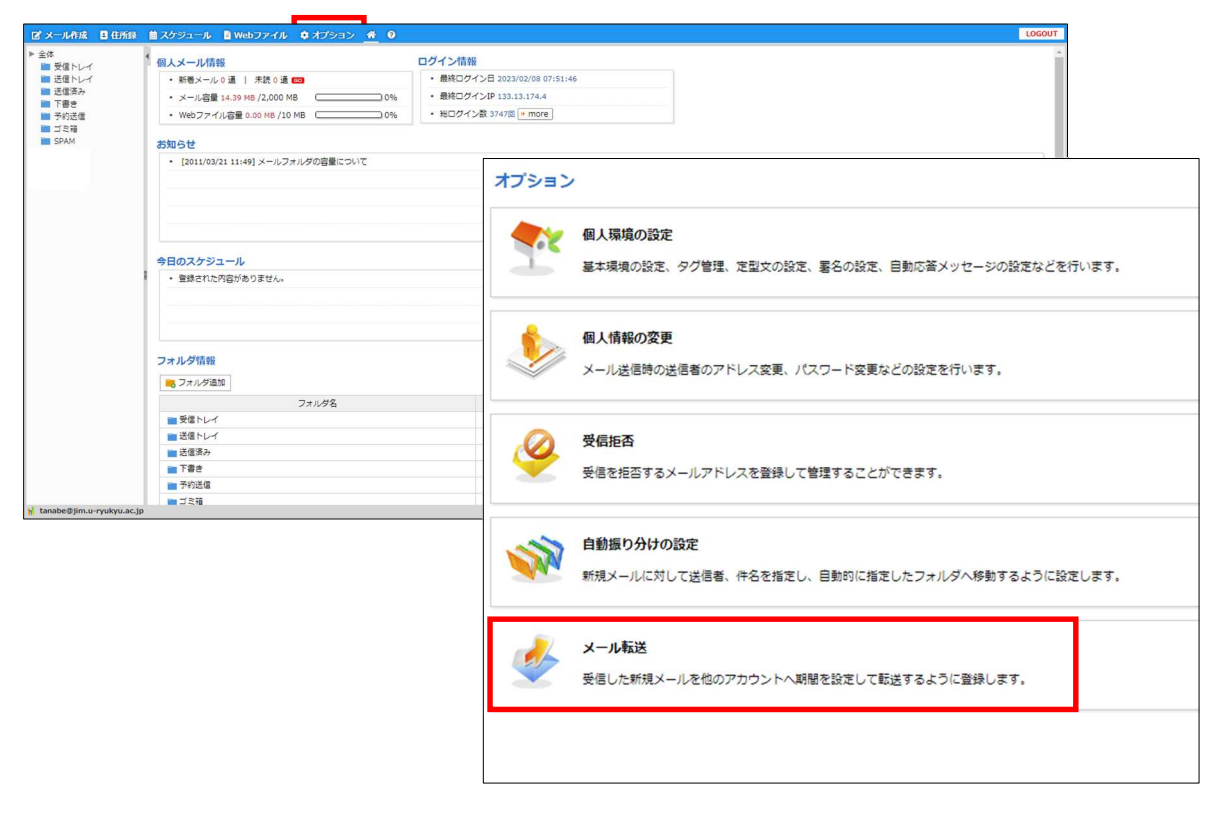

6.「メール転送の追加」に必要事項を入力し「追加」を選択する。

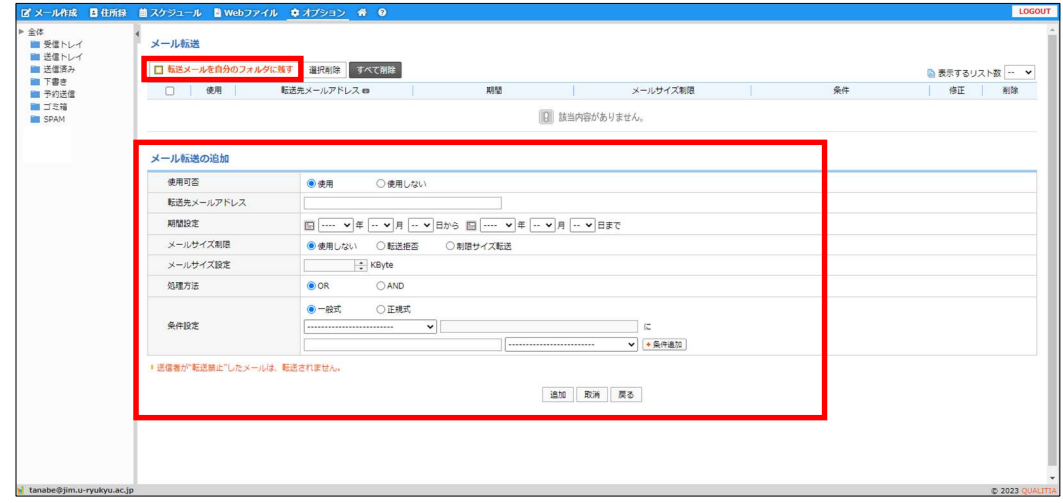

## ※ 注意事項

 「Web Mail」と「個人アドレス」を併用する場合、画面左上の「転送メールを自分のフォルダに残 す」に☑を付してください。

☑がない場合、転送設定されたメールは転送先に転送され、Web Mail のサーバーから削除されま す。